## **Projecting to External Displays**

Many features of Activity Connection are best enjoyed in a group setting. Connecting your computer or tablet to a larger external display, television, or Smart TV will make it easier to view.

Depending on the type of technology at your disposal, you may be able to choose from several methods to view Activity Connection content on a remote display, television, or large screen using a projector.

- 1. [Most Convenient:](#page-0-0) Use Google Chrome and [Chromecast](https://en.wikipedia.org/wiki/Chromecast) to cast a file to an external display, like a Smart TV
- 2. [Most Reliable:](#page-2-0) Use a video cable to connect your device to an external display or projector
- 3. [Other Options:](#page-3-0) Using Windows or Mac/Apple technologies to mirror or extend your screen to an external display

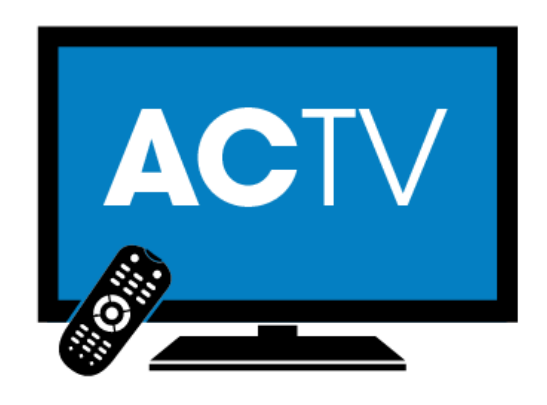

# <span id="page-0-0"></span>**Most Convenient Option**

Use Google Chrome and Chromecast to cast a file to an external display, like a Smart TV

Many of our members use Google's Chrome browser to not only access the site and browse monthly content, but also to 'cast' Activity Connection content to a Smart TV (with Chromecast built-in). You can also cast to older televisions that have a Chromecast device attached, configured, and discoverable. We've organized a few resources to get you started:

### **Helpful Support from Google:**

- [add the 'Cast' button to your Chrome toolbar](https://support.google.com/chromecast/answer/7249696?hl=en)
- Cast a Chrome (web browser) tab to your Smart TV
- **[Cast Entire Desktop](https://support.google.com/chromecast/answer/3228332?hl=en-SG&ref_topic=4602553)**

### **Activity Connection Trivia Casting Example:**

Using Google Chrome to 'Cast' a Trivia Slide Presentation From a Laptop to a Smart TV

Please have your Smart TV, or television with Chromecast device powered on and configured prior to beginning to 'Cast'.

- 1. Visit [activityconnection.com,](https://www.activityconnection.com/) login and browse to your desired monthly trivia
- 2. Download the desired trivia slide presentation (.pdf file)

3. From Chrome, click the 'Cast' icon on the browser toolbar (shown below)

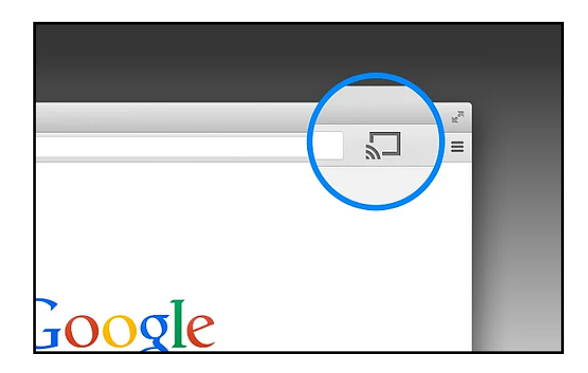

4. Within Cast, you will select Sources (shown below)

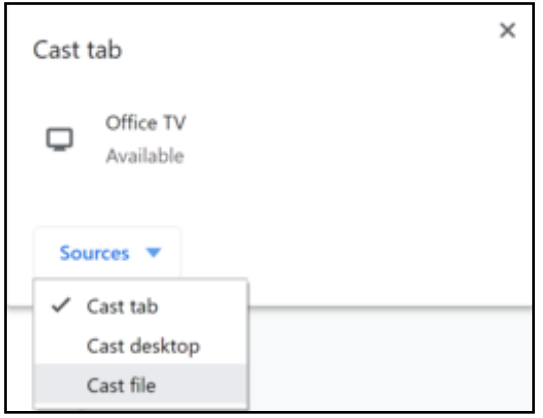

- 5. Within Sources, select File (shown above)
- 6. Within your File Explorer, browse and select the trivia slide presentation .pdf file you just downloaded
- 7. To begin casting to your Smart TV, you will select your Smart TV from the devices list (if shown, example below)

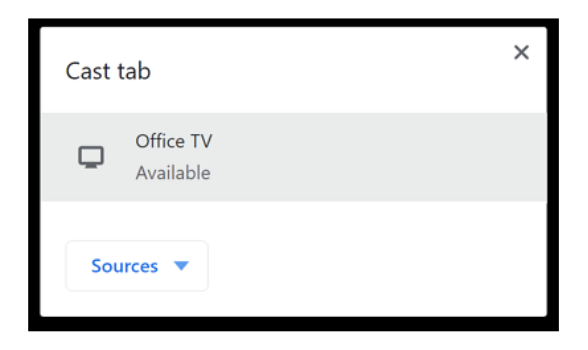

Distance matters. Your laptop and Smart TV must be located within 30 feet of each other with a clear line of sight, 15 feet is recommended to ensure high-quality casting. Your WiFi network performance and the age of your Smart TV and Google Chromecast device may also affect these results.

If your Smart TV is not discovered, please see Google's support documentation for more detailed [help](https://support.google.com/chromecast/answer/2998456) setting up your Chromecast device or Chromecast network.

## <span id="page-2-0"></span>**Most Reliable Option**

Use a video cable to connect your device to an external display or projector

The truth is, wireless technologies still struggle at times for various reasons. The most reliable method to connect a device to an external display remains using video cables and potentially an adapter for special circumstances, depending on the hardware. The type of cable (or adapter) required will depend on which connections your computer or tablet has, and also which connections your television or projector have available. To help, we have provided a list of many common video cables and interfaces, below:

**Note:** If our list isn't enough, [please explore this comprehensive resource.](https://en.wikipedia.org/wiki/List_of_video_connectors)

Some of the most common video cables, interfaces, and adapters used today include (image shown below):

#### **Current:**

- HDMI, Mini HDMI, Micro HDMI
- DisplayPort, MiniDisplayPort, USB Type-C, Thunderbolt

### **Legacy (oldest):**

- Mini-VGA, VGA
- DVI-D, VDI-I, Mini-DVI, Micro-DVI

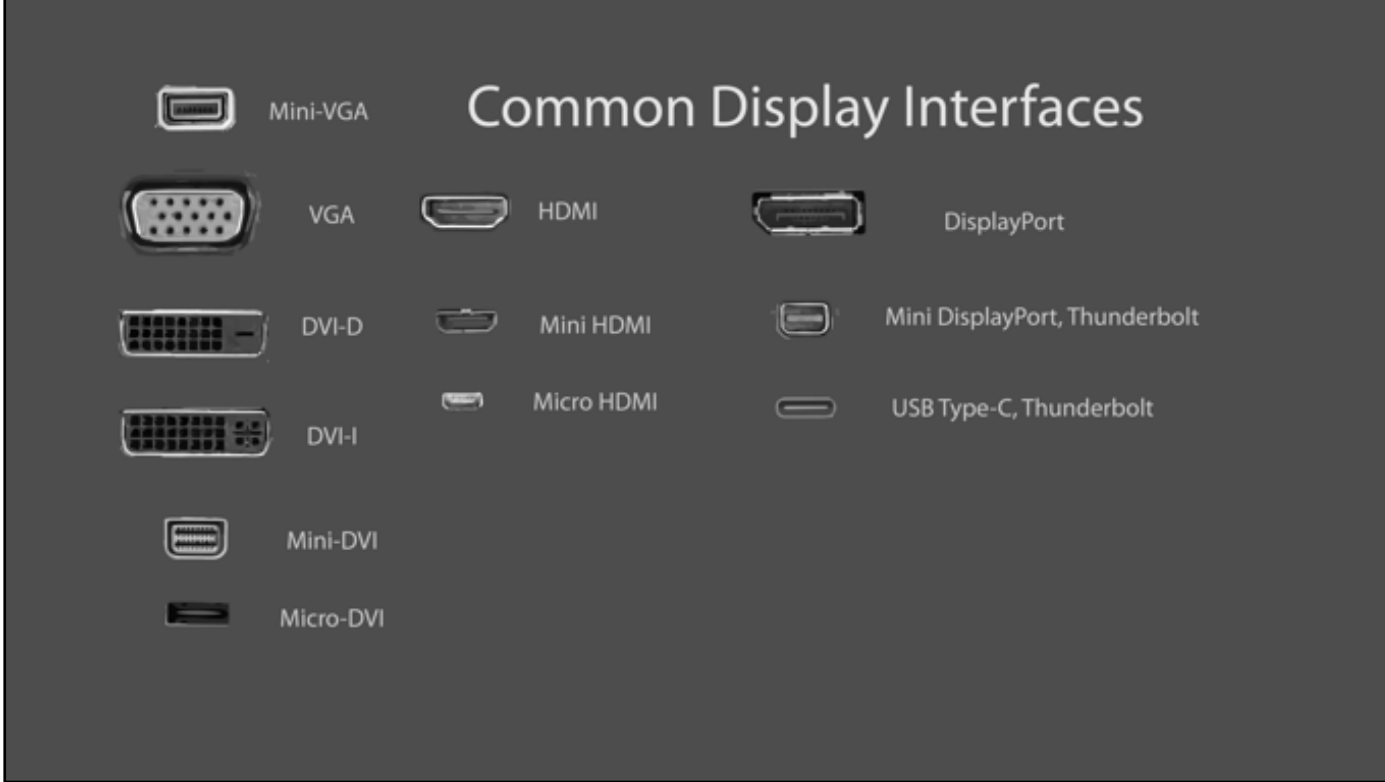

#### **Additional suggestions for video cable-based connections:**

- Inspect your computer (or tablet) and remote display to determine which interfaces are available. This helps you to determine which type of cable you should use.
- Especially for older devices, following this order of operation may help:
	- 1. Ensure the remote display (or projector) is powered off before attempting to connect your computer.
	- 2. Connect your computer (or tablet) to the remote display, or projector.
	- 3. Once the devices are connected, power on the remote display.
	- 4. Select the correct input on your remote display (or projector) that corresponds with the interface you chose in Step 1.
	- 5. Depending on your computer and operating system type, most will automatically detect the remote display for use.
- If you have any further issues, please contact your local IT administrator assistance.

### <span id="page-3-0"></span>**Other Options**

Using Windows, or Mac/Apple technologies to mirror, or extend your screen to an external display

Microsoft Windows and Mac OS each provide proprietary technologies to broadcast computer screens, applications, and files to remote displays. These methods can be helpful to support scenarios where you do not have Google Chromecast and a cabled connection won't do the trick. We invite you to learn more about these methods from each provider.

- Microsoft Windows Miracast<sup>®</sup> for content streaming
- [Mac and iOS AirPlay](https://support.apple.com/en-us/HT204289)® for content streaming